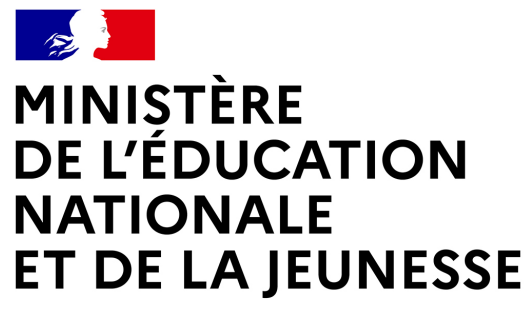

# LE SERVICE EN LIGNE ORIENTATION

MINISTERE<br>DE L'ÉDUCATION<br>ET DE LA JEUNESSE<br>ET DE LA JEUNESSE<br>LES **SERVICE EN LIGNE ORIENTATION<br>Les 4 étapes à suivre en ligne pour demander<br>une voie d'orientation après la 3<sup>e</sup>** NATIONALE<br>ET DE LA JEUNESSE<br>*L'hadité<br>Dalemate*<br>*Les 4* étapes à suivre en ligne pour demander<br>une voie d'orientation après la 3<sup>e</sup>

1 2022-2023

# 1. Connexion au service en ligne Orientation<br>1. Connexion au service en ligne Orientation<br>Compatible avec tous types de supports, tablettes

Compatible avec tous types de supports, tablettes, smartphones, ordinateurs

Accès avec l'adresse unique teleservices.education.gouv.fr

2 2022-2023

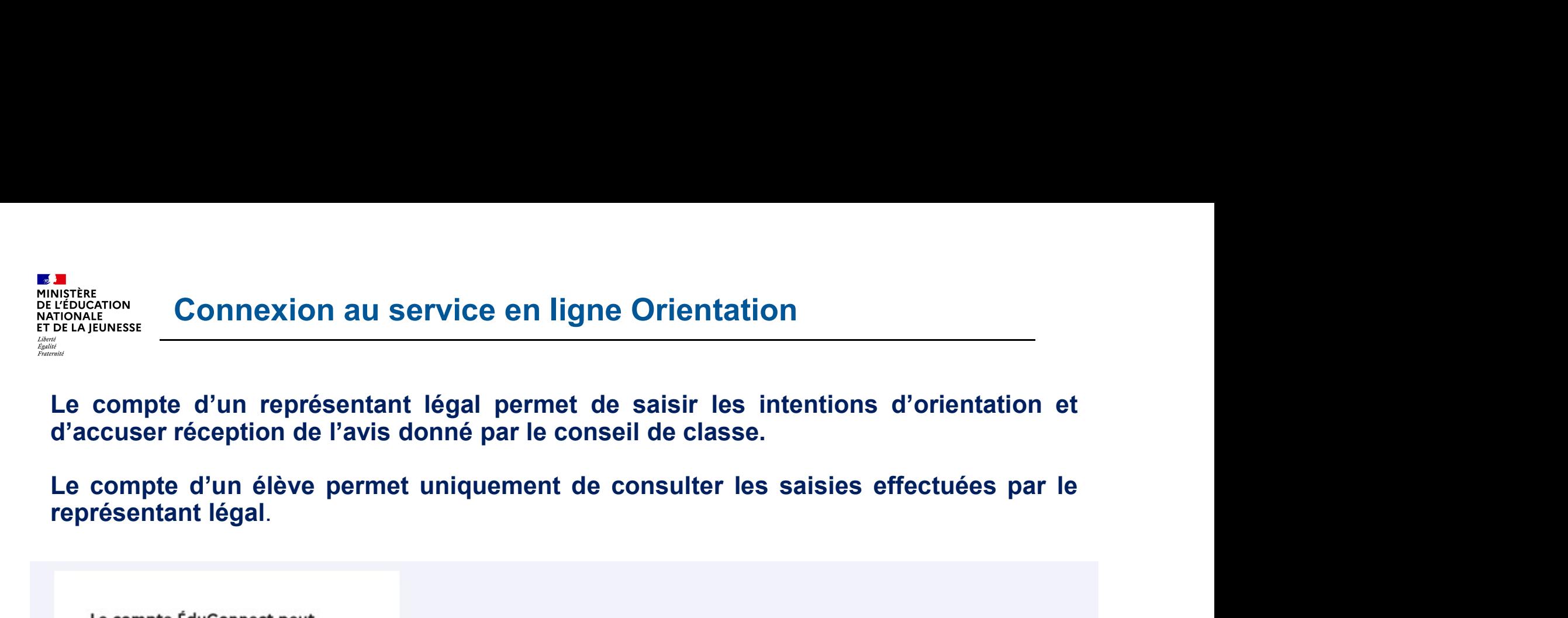

# donner accès :

- · aux démarches en ligne, comme la fiche de renseignements, la demande de bourse, etc:
- · à l'espace numérique de travail (ENT) :
- · au livret scolaire

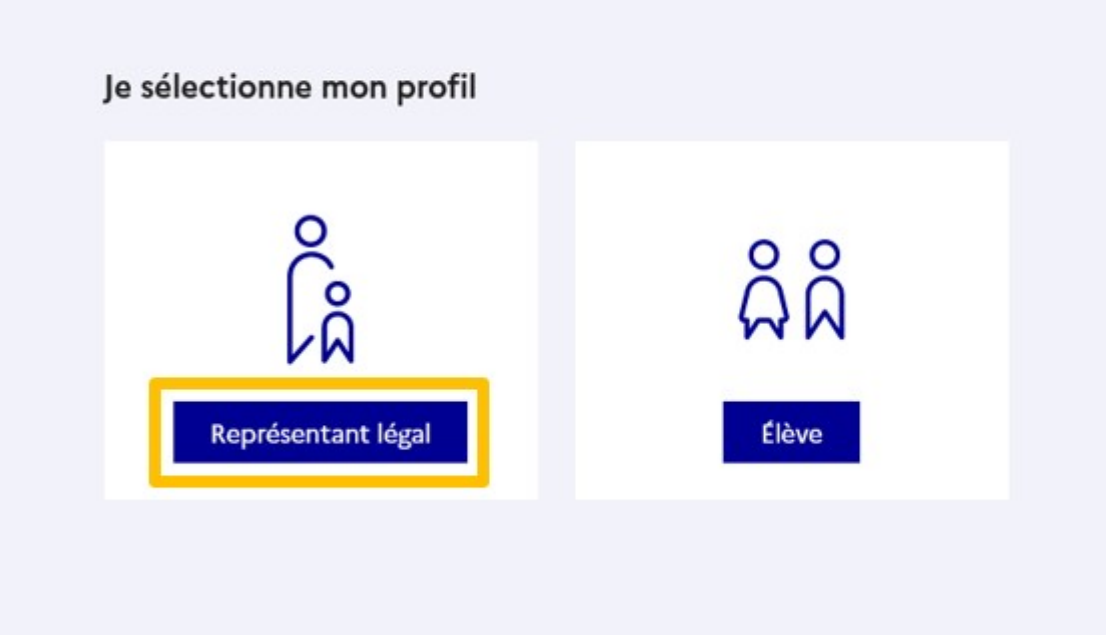

 $\frac{1}{2}$ **MINISTÈRE<br>DE L'ÉDUCATION** Connexion au service en ligne Orientation **NATIONALE** ET DE LA JEUNESSE Liberté<br>Égalité<br>Fraternité

# Connexion au portail Scolarité services avec mon compte EduConnect.

## Accès avec l'identifiant et le mot de passe transmis par le chef d'établissement.

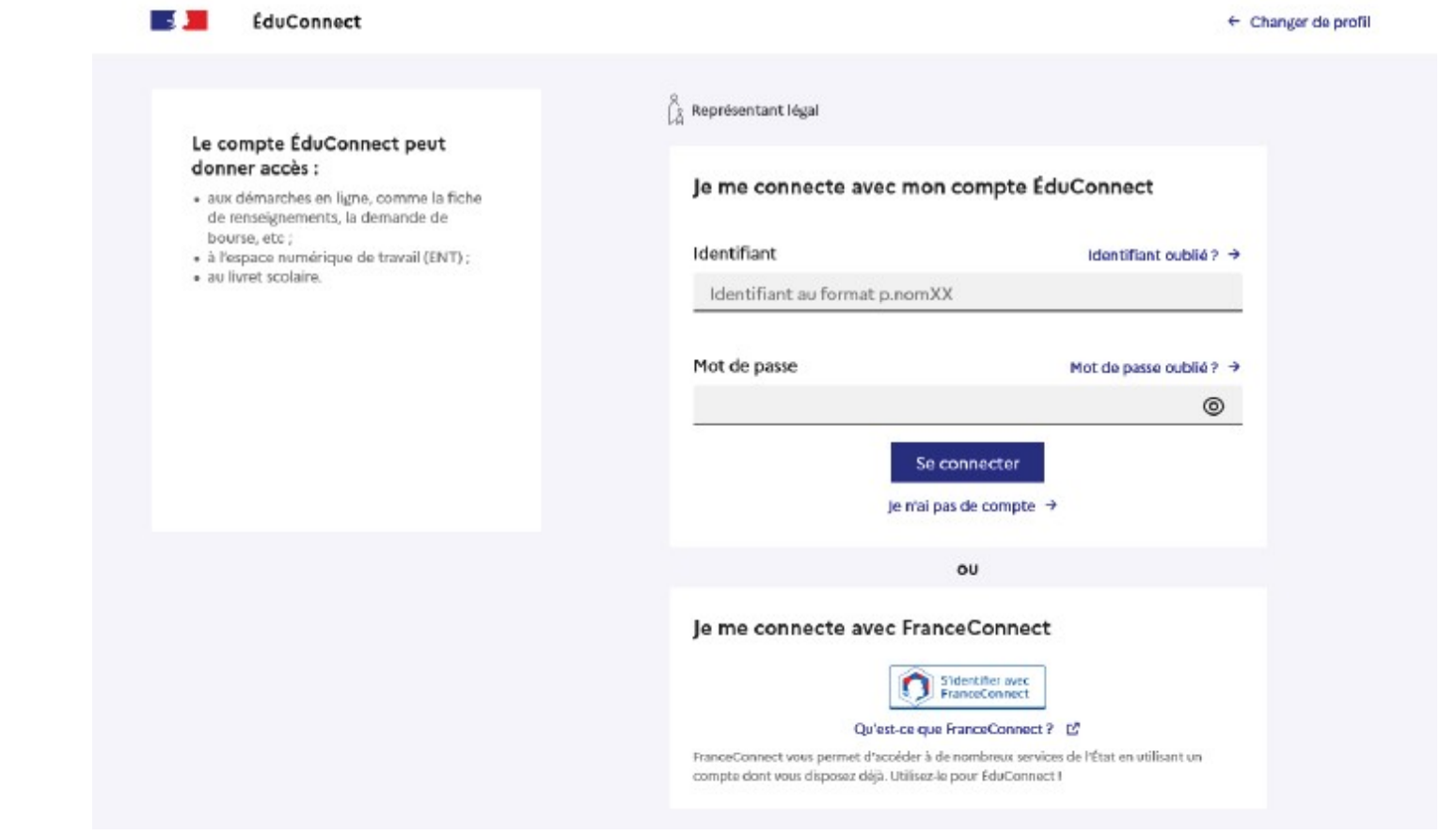

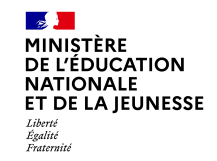

# Accès aux services en ligne dans le menu Mes services.

# Vous avez un ou plusieurs enfants scolarisés à l'école élémentaire, au collège ou au lycée...

Vos services en ligne sont dan. le menu Mes services.

Retrouvez sur le portail Scolarité Services toutes les informations dont vous avez besoin pour suivre la scolarité et réaliser rapidement certaines démarches en ligne.

Vous pouvez par exemple...

Dès l'école élémentaire :

- Consulter le livret du CP à la 3e et télécharger notamment les diverses attestations présentes
- · Si votre enfant entre en 6e : l'inscrire dans son collège (s'il propose le service)

À partir du collège :

- · Vérifier vos informations personnelles ainsi que celles de votre enfant et, si besoin mettre à jour vos données (adresse, téléphone, courriel, etc.)
- · Faire une demande de bourse
- · Suivre la phase d'orientation en fin de 3e
- · ... d'autres services peuvent être proposés par l'établissement de votre enfant

Progressivement, le portail Scolarité Services s'enrichira de nouvelles fonctionnalités pour faciliter votre quotidien.

Vos services en ligne sont dans le menu Mes services.

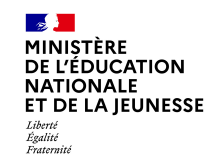

# Connexion au service en ligne Orientation

# Sur la page d'accueil de Scolarité services je clique sur Orientation à partir de la date indiquée par le chef d'établissement.

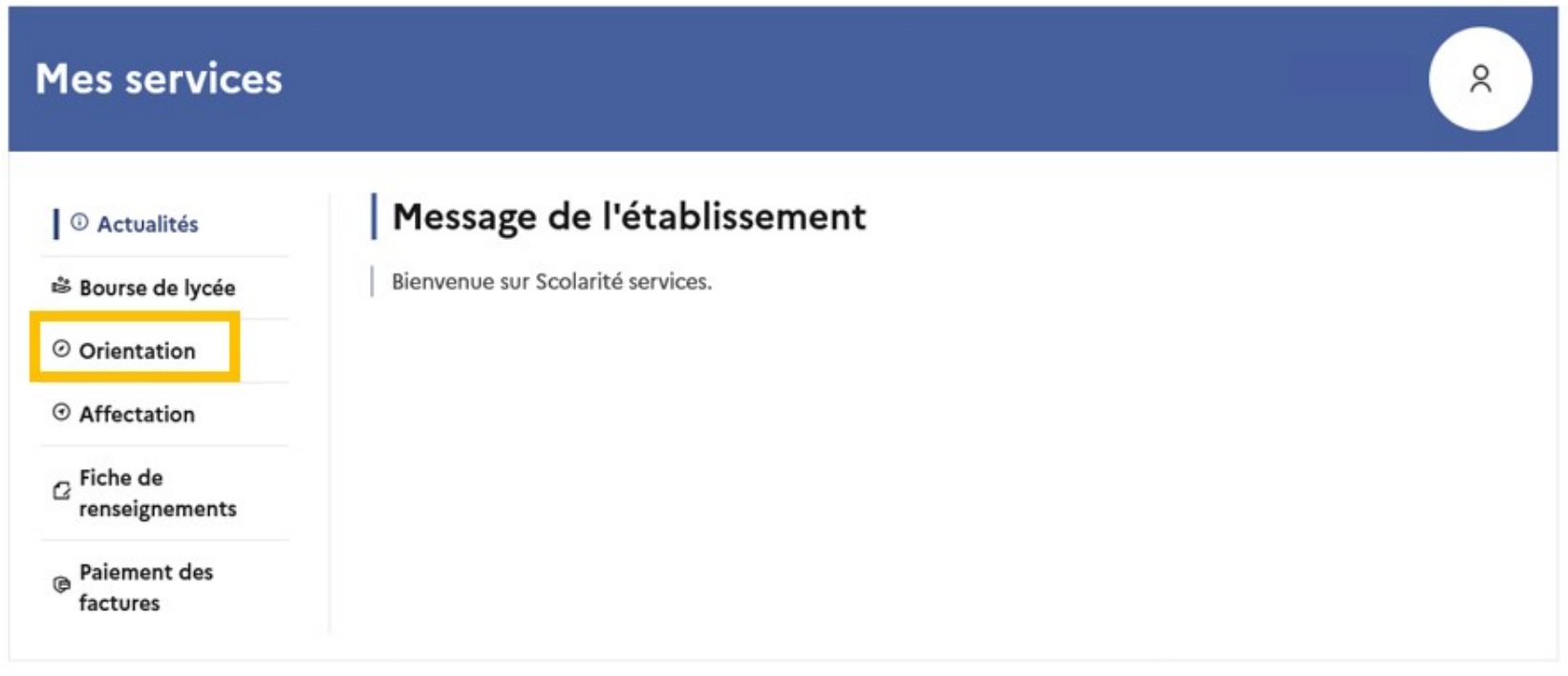

Une question, besoin d'aide ? Assistance 5  $\frac{1}{2}$ MINISTÈRE<br>DE L'ÉDUCATION **NATIONALE** ET DE LA JEUNESSE Liberté<br>Égalité<br>Fraternité

# 2. Saisie des intentions d'orientation

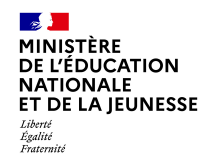

# Saisie des intentions d'orientation

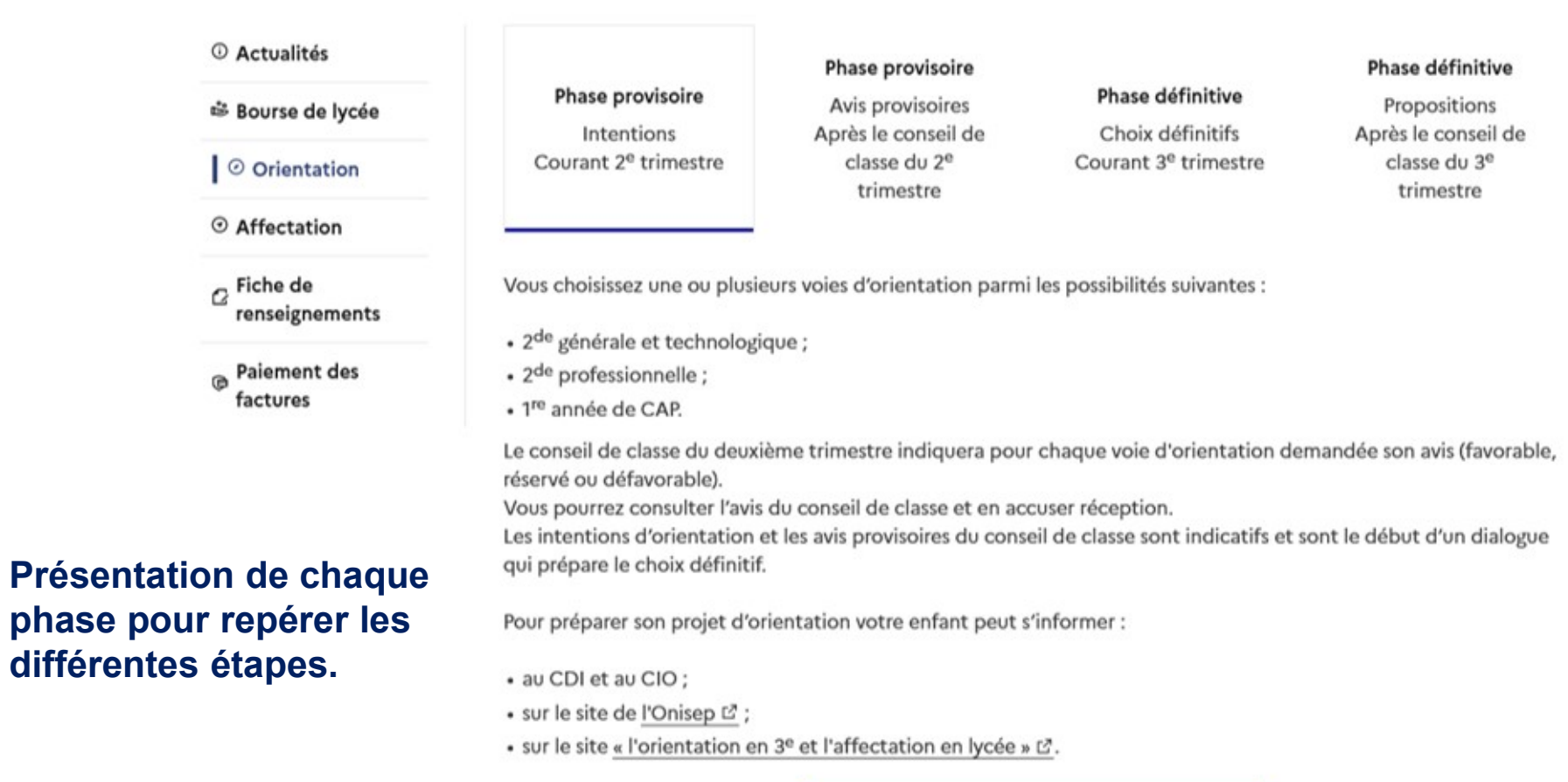

Je saisis les intentions d'orientation

Le bouton « + Ajouter une intentions d'orientation<br>
Ele bouton « + Ajouter une intention » ouvre une pop-up qui permet la sélection<br>d'une voie d'orientation, les intentions doivent être validées pour être<br>enregistrées. de valid valid valid valid valid valid valid valid valid valid valid valid valid valid valid valid valid valid valid valid valid valid valid valid valid valid valid valid valid valid valid valid valid valid valid valid val enregistrées.

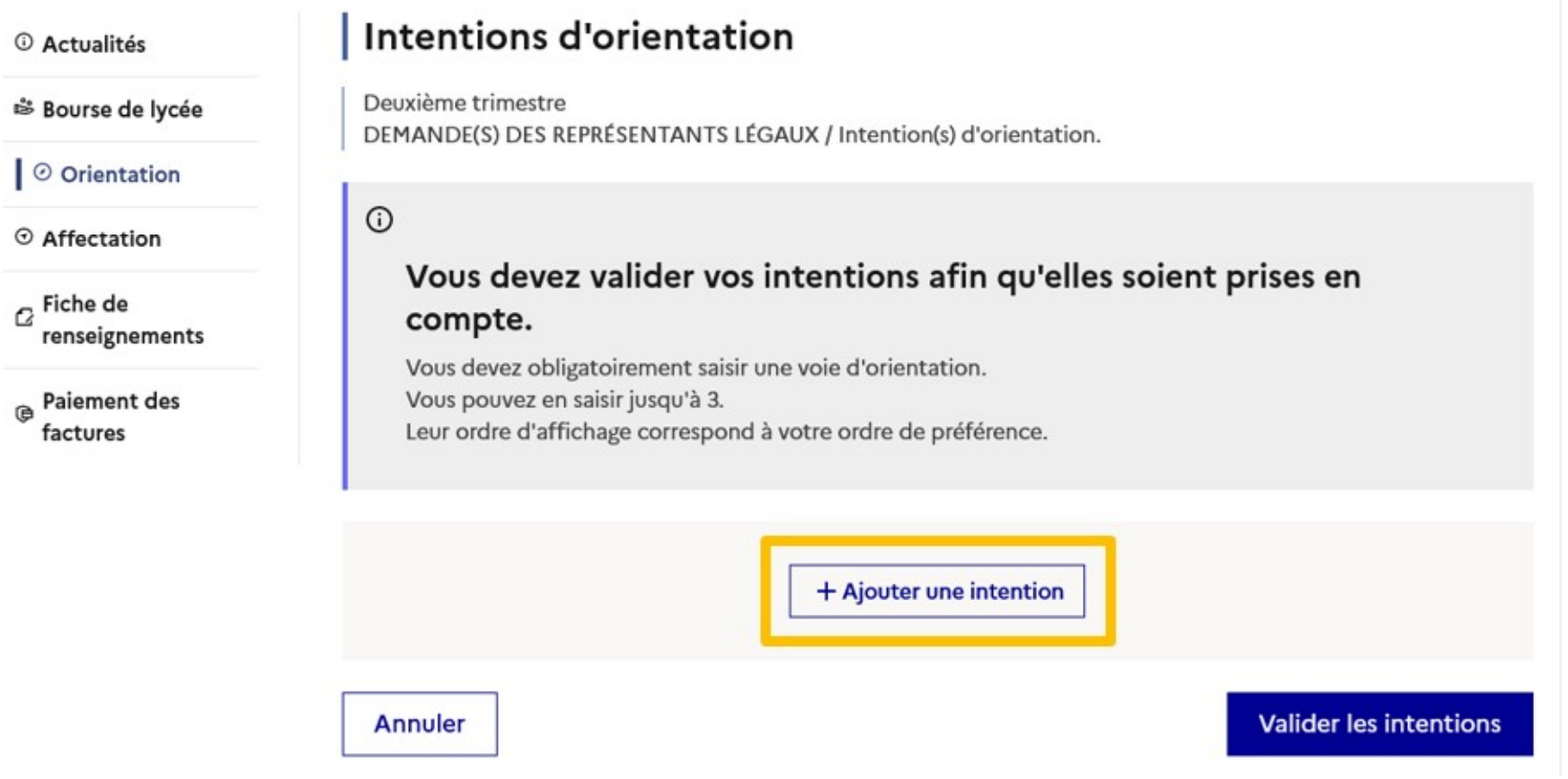

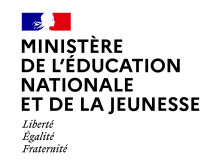

# Saisie des intentions d'orientation<br>
MENGARIONALE<br>
La sélection d'une voie se fait dans l'ordre de préférence, il est possible de les<br>
modifier jusqu'à la fermeture du service en ligne Orientation à la date indiquée par le morticle<br>Microsoft<br>Microsoft<br>La sélection d'une voie se fait dans l'ordre de préférence, il est possible de les<br>modifier jusqu'à la fermeture du service en ligne Orientation à la date indiquée par le<br>chef d'établissement.<br>

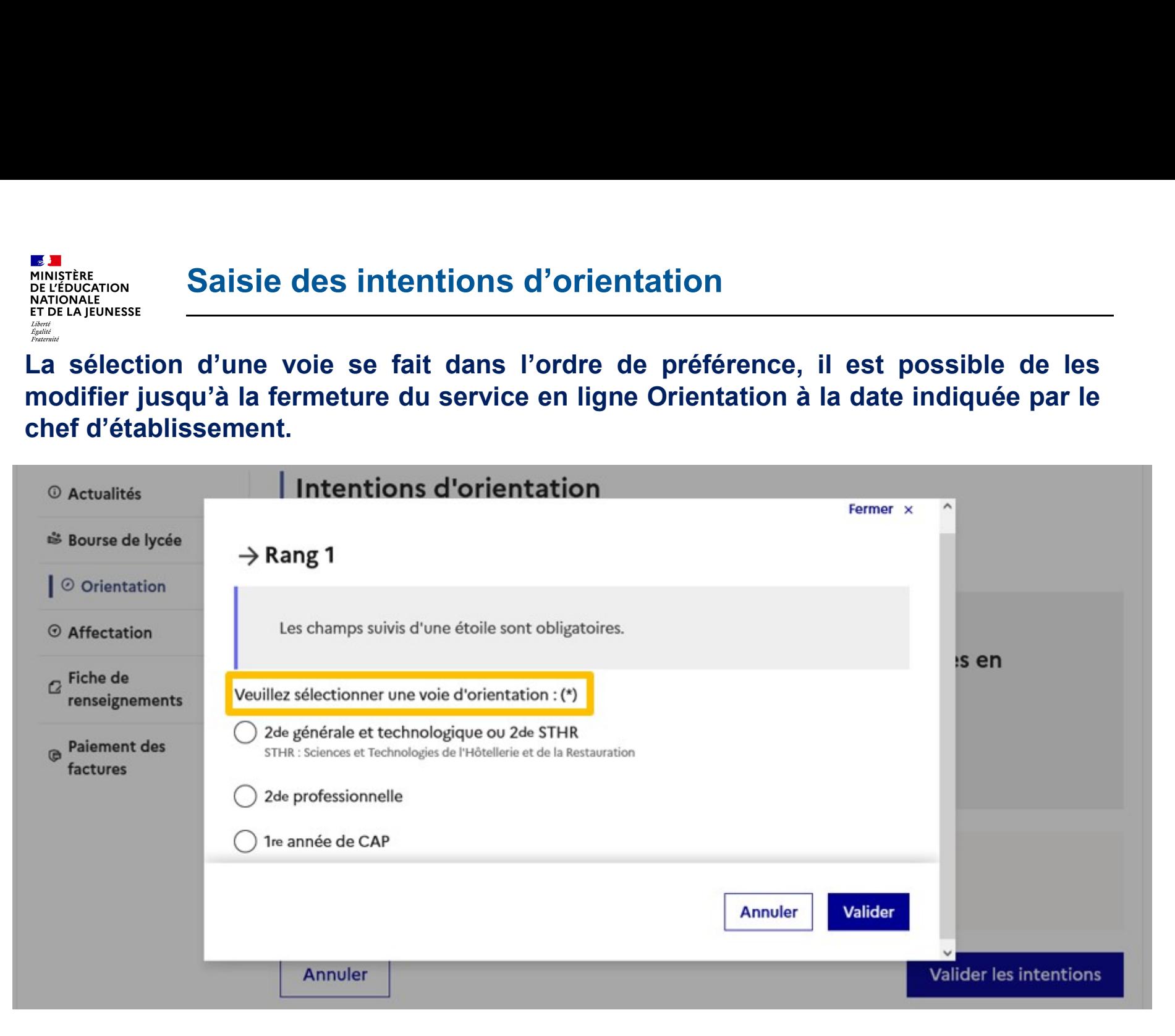

 $\frac{1}{2}$ MINISTÈRE<br>DE L'ÉDUCATION **NATIONALE** ET DE LA JEUNESSE Liberté<br>Égalité<br>Fraternité

# 3.Validation des intentions d'orientation

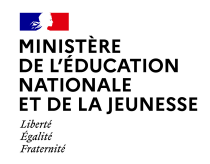

# Validation des intentions d'orientation

### **Intentions d'orientation**

Deuxième trimestre DEMANDE(S) DES REPRÉSENTANTS LÉGAUX / Intention(s) d'orientation.

 $\odot$ 

#### Vous devez valider vos intentions afin qu'elles soient prises en compte.

Vous devez obligatoirement saisir une voie d'orientation. Vous pouvez en saisir jusqu'à 3. Leur ordre d'affichage correspond à votre ordre de préférence.

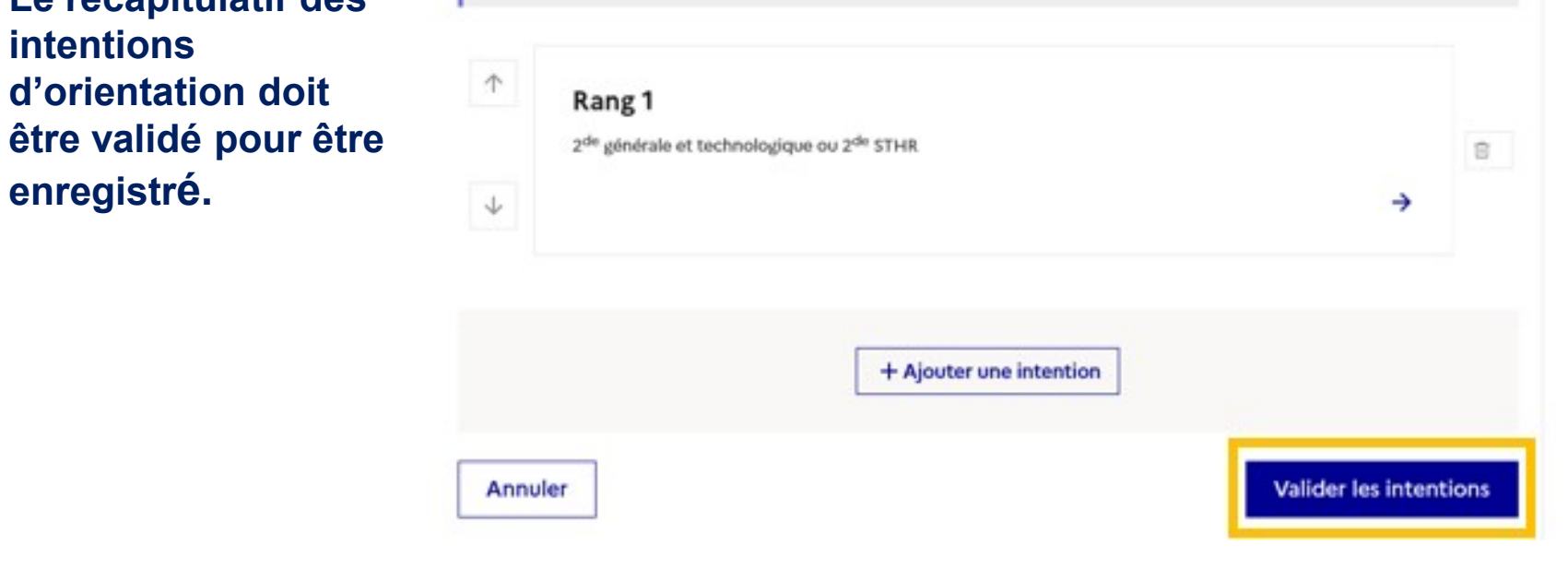

Le récapitulatif des intentions d'orientation doit enregistré.

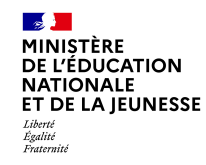

# Validation des intentions d'orientation

récapitulatif des **l'autres** intentions d'orientation saisies est transmis à Chaque représentant de vous pouvez modifier vos demandes d'orientation jusqu'à la fermeture du service en ligne. légal.

Les intentions peuvent être modifiées jusqu'à la spécialité : Aéronautique ou boulanger fermeture du service.

Un courriel avec le **DEMANDE(S) DES REPRÉSENTANTS LÉGAUX** / Intention(s) d'orientation.

#### Rang 1

1<sup>re</sup> année de CAP

Rang 2

2<sup>de</sup> générale et technologique ou 2<sup>de</sup> STHR

**Modifier les intentions** 

 $\mathbb{R}$ MINISTÈRE DE L'ÉDUCATION **NATIONALE** ET DE LA JEUNESSE Liberté Égalité<br>Fraternite

# 4. Consultation et accusé de réception de l'avis provisoire du conseil de classe

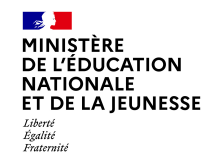

**Paiement des** 

factures

 $\Theta$ 

# L'accusé de réception des avis du conseil de classe pourra être effectué indifféremment par l'un ou l'autre des représentants légaux.

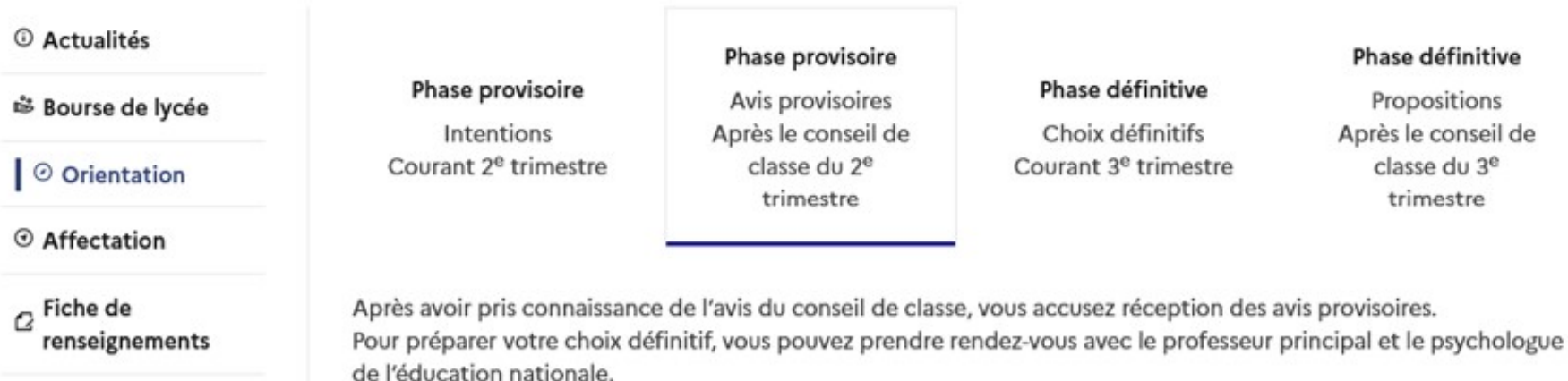

La participation aux journées portes ouvertes des lycées et aux salons d'orientation permet de poursuivre la réflexion. A partir du mois d'avril, vous pouvez consulter dans le service en ligne Affectation les offres de formation après la 3<sup>e</sup> pour vous informer.

Je consulte et j'accuse réception des avis provisoires du conseil de classe